# **How to Set Up Loan Repayment Deduction inside Payroll Mate**

**This tutorial is for information purposes only. It is your responsibility to make sure the payroll setup is correct. We do not make recommendations for setting up payroll items. Consult your accountant or tax advisor if you are unsure how a certain payroll item or your payroll in general should be set up.**

- 1. Click Company from Shortcuts
- 2. Click Deduction Categories
- 3. Click Add

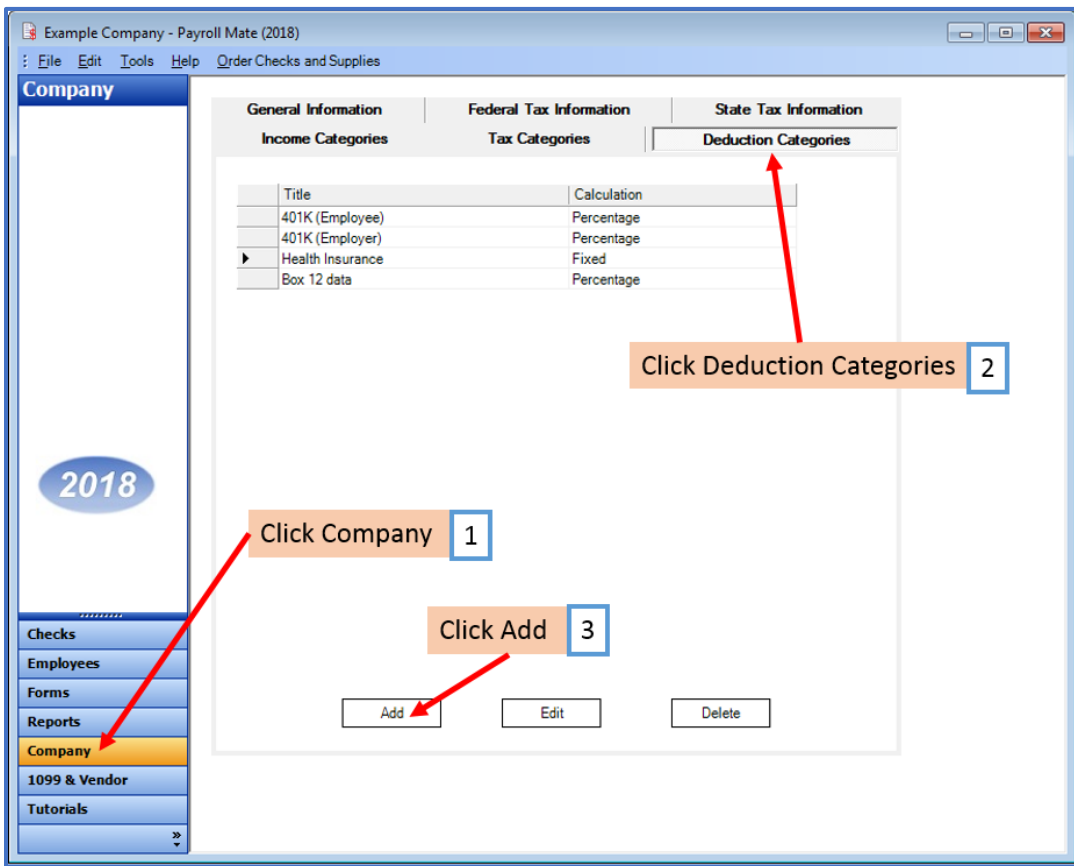

4. Enter Title, Abbreviation, Select Calculation (Fixed is the general method) and Paid by

5. Enter default deduction amount (field cannot be blank) and Cutoff as applicable Note: Payroll Mate will stop the deduction once the cutoff has been reached.

6. Checkmark the W2 Options as applicable

- 7. Edit Tax Exemptions as needed
- 8. Click OK

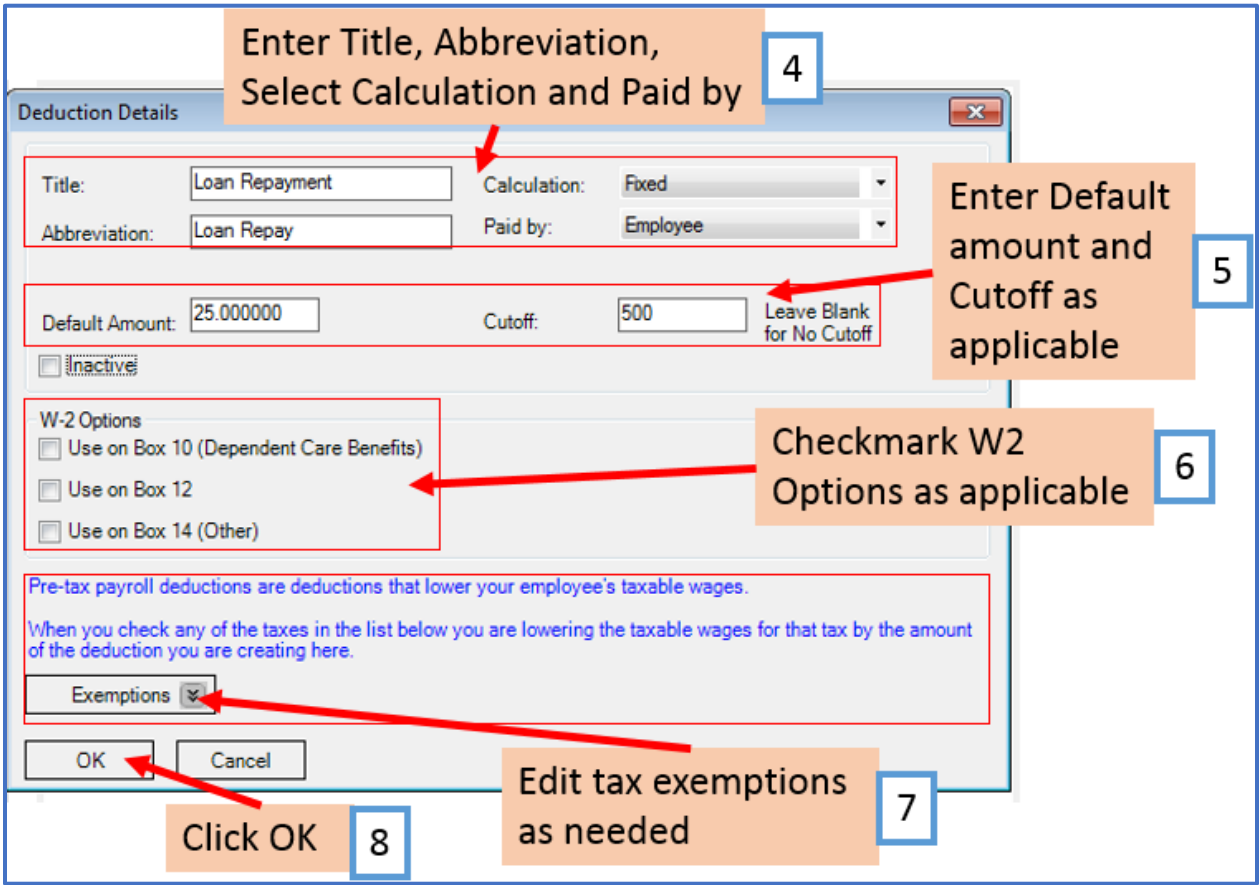

Note: If you have any custom incomes, you will receive the following notice 9. Click OK

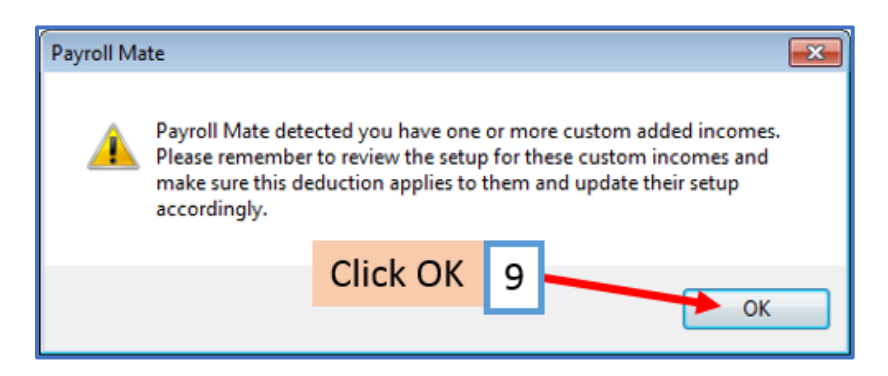

Note: If you need to update custom income categories to apply the Loan Repayment deduction refer to steps 10-14. If this does not apply to you, please proceed to step 15

#### **To update custom income categories**

10. Click Income Categories

#### 11. Select the custom income

### 12. Click Edit

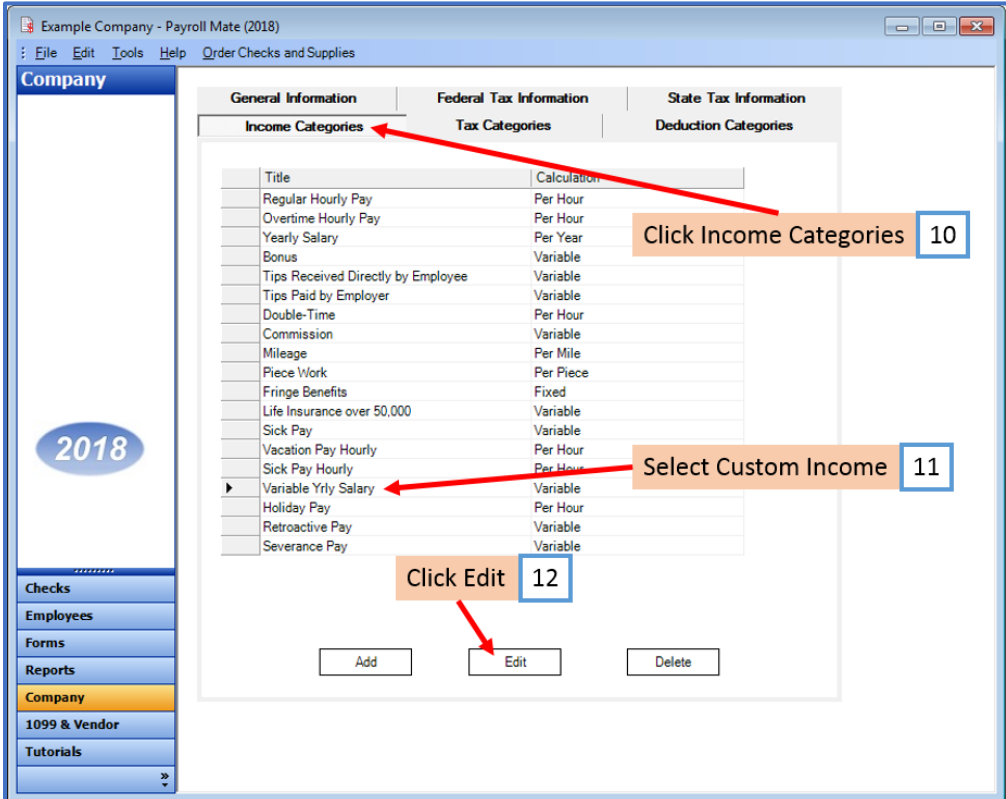

- 13. Checkmark to apply new deduction to this income
- 14. Click OK

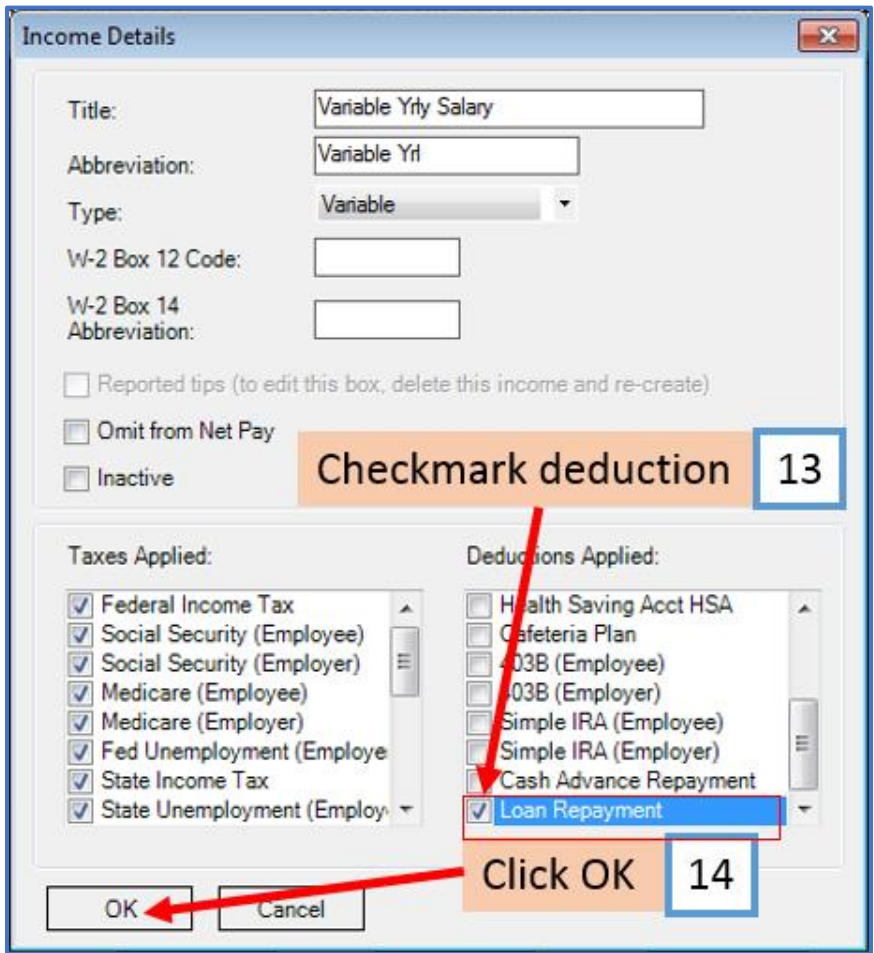

You will need to repeat steps 10 through 14 for each custom income category

You will apply the Loan Repayment deduction to each employee as needed

### **To update employees to apply the Loan Repayment Deduction**

15. Click Employees from Shortcuts

16. Select an employee from the list of employee's names

#### 17. Click Edit

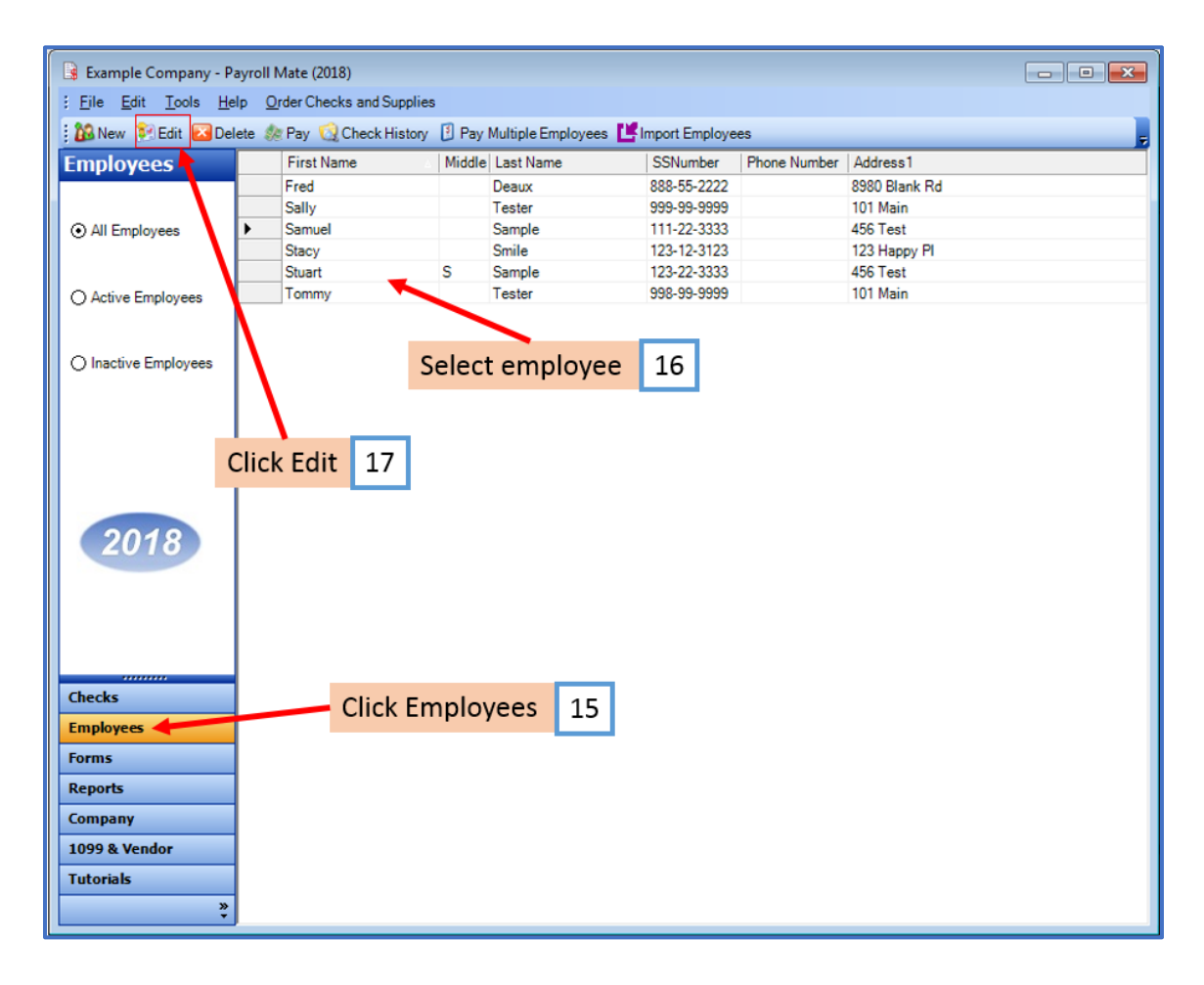

The Modify Employee Wizard will appear on the screen

18. Click Next

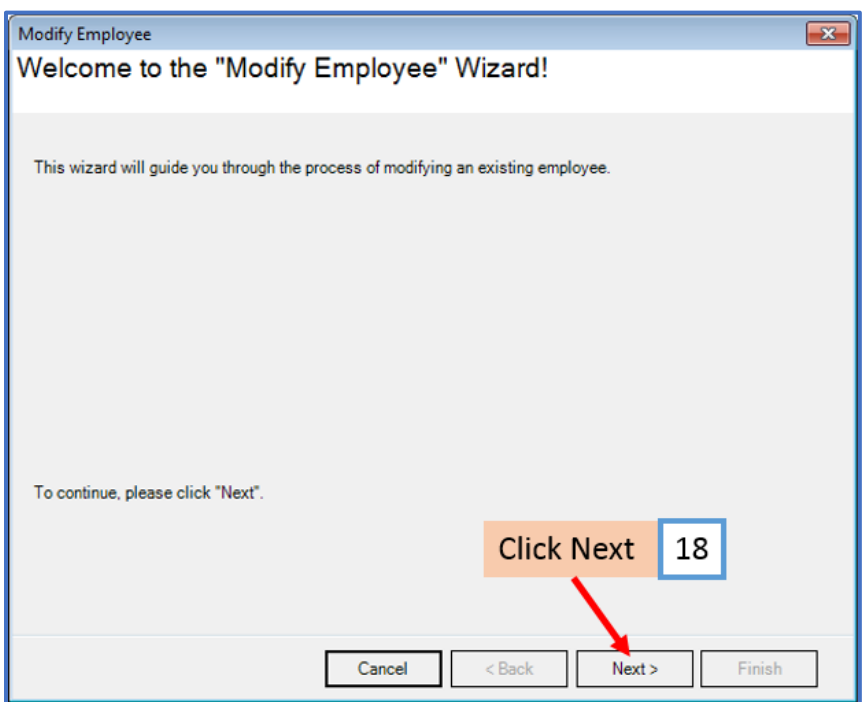

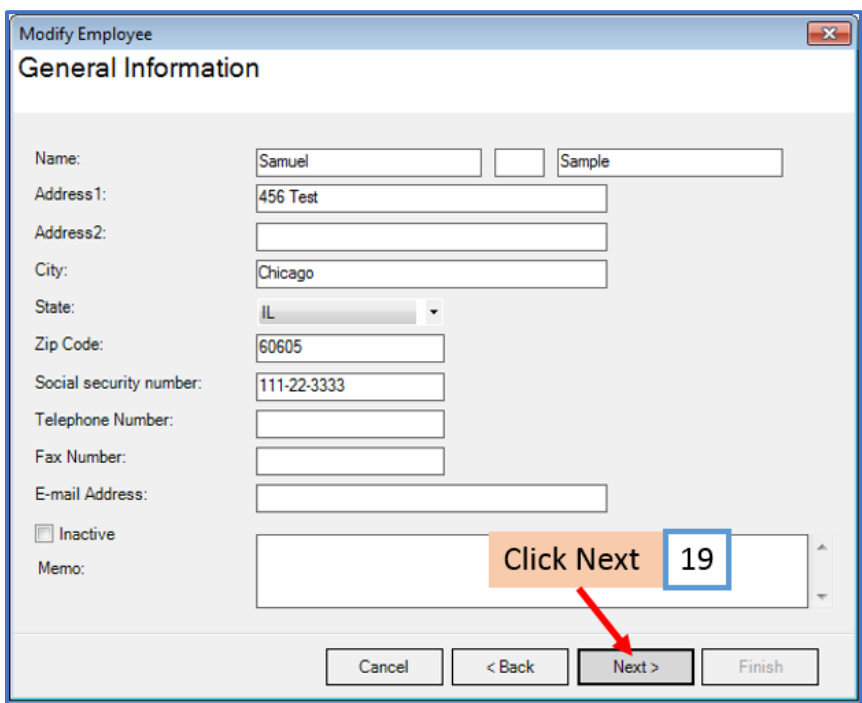

# 20. Click Next

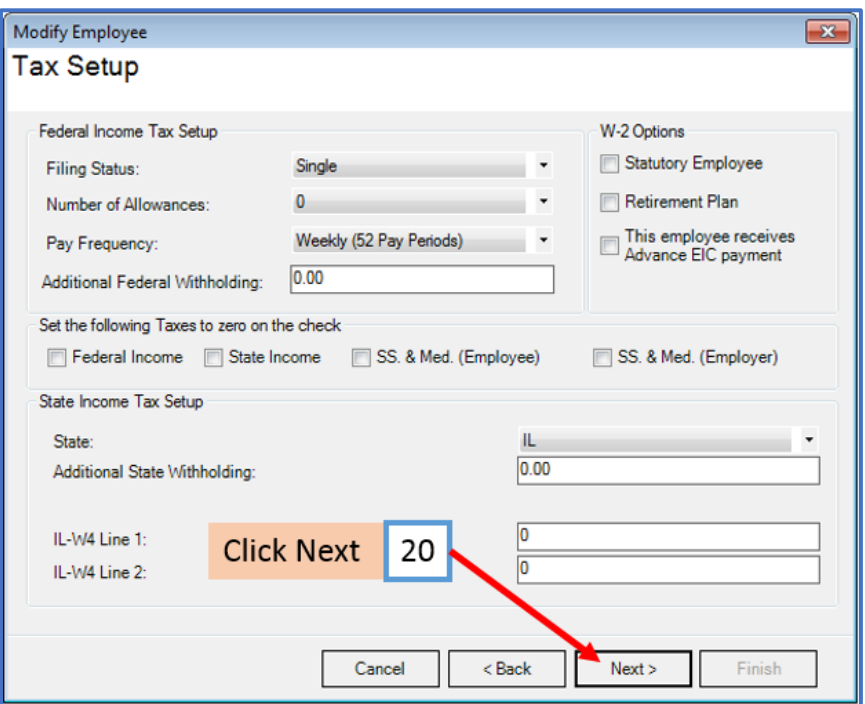

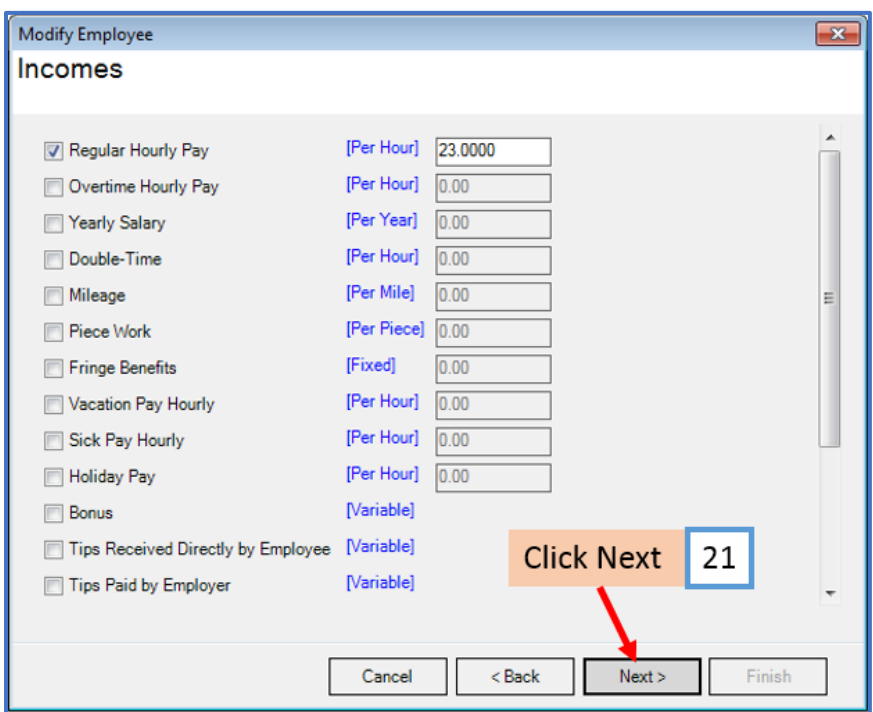

## 22. Click Next

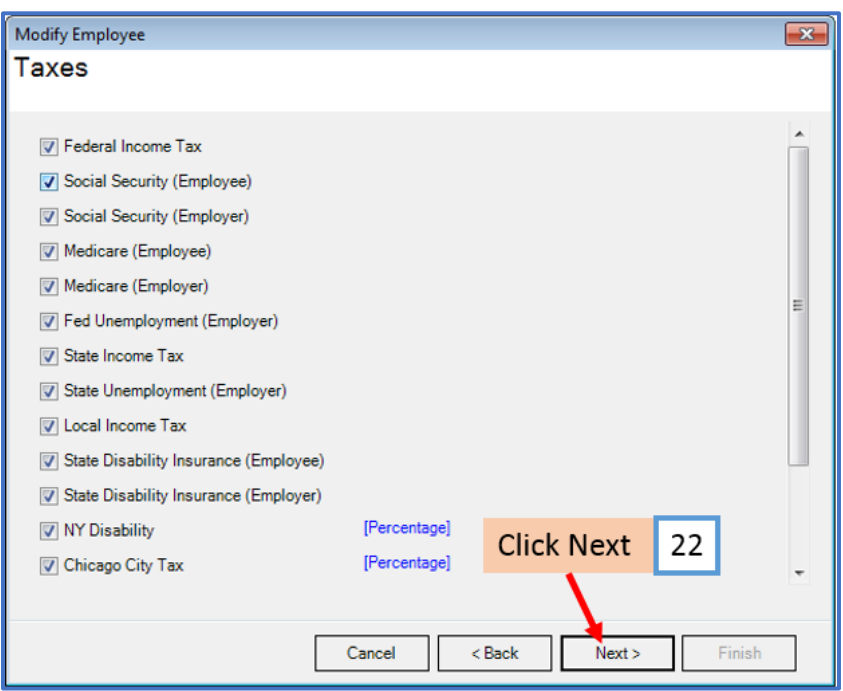

23. Checkmark to select Loan Repayment and enter amount for each paycheck

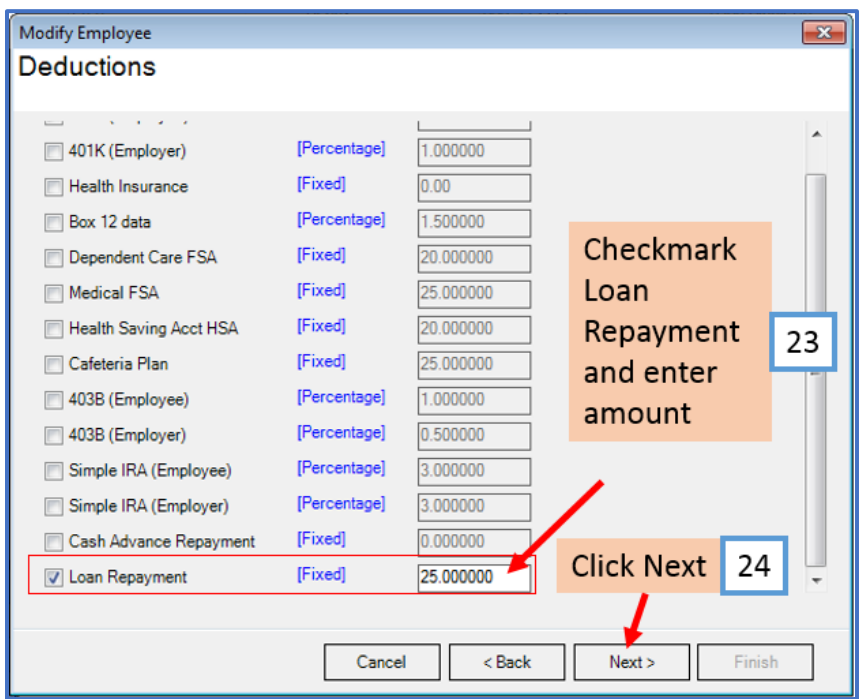

# 25. Click Next

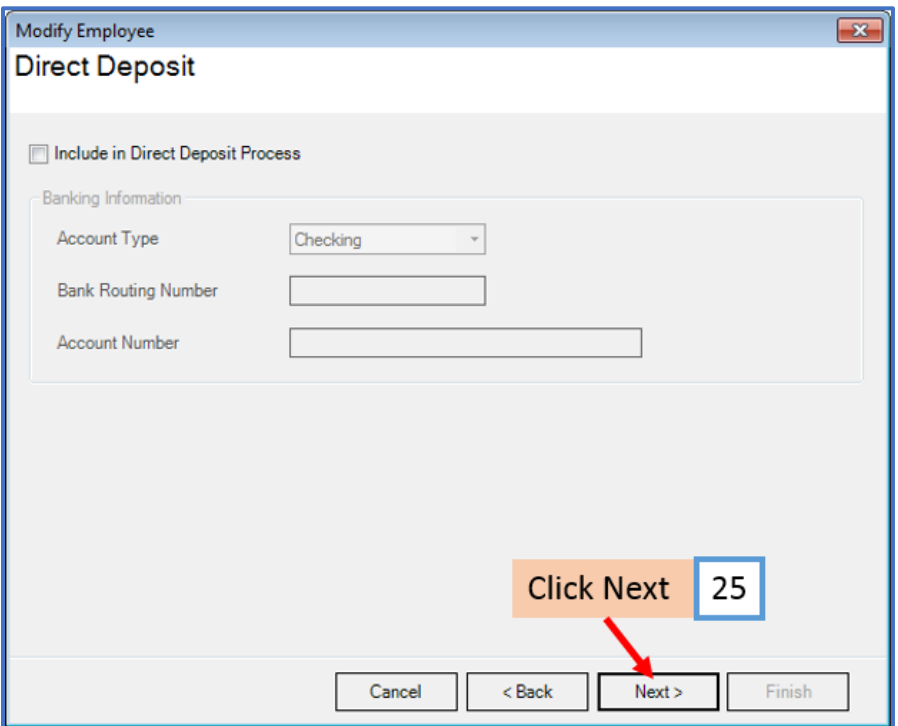

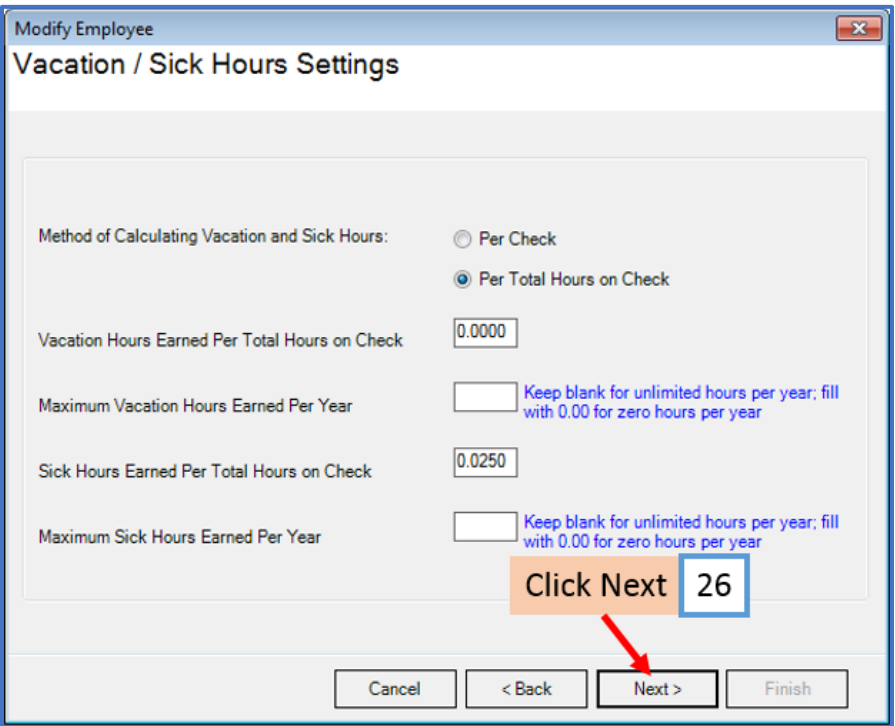

## 27. Click Finish

Note: Your information will not be saved if you do not click Finish

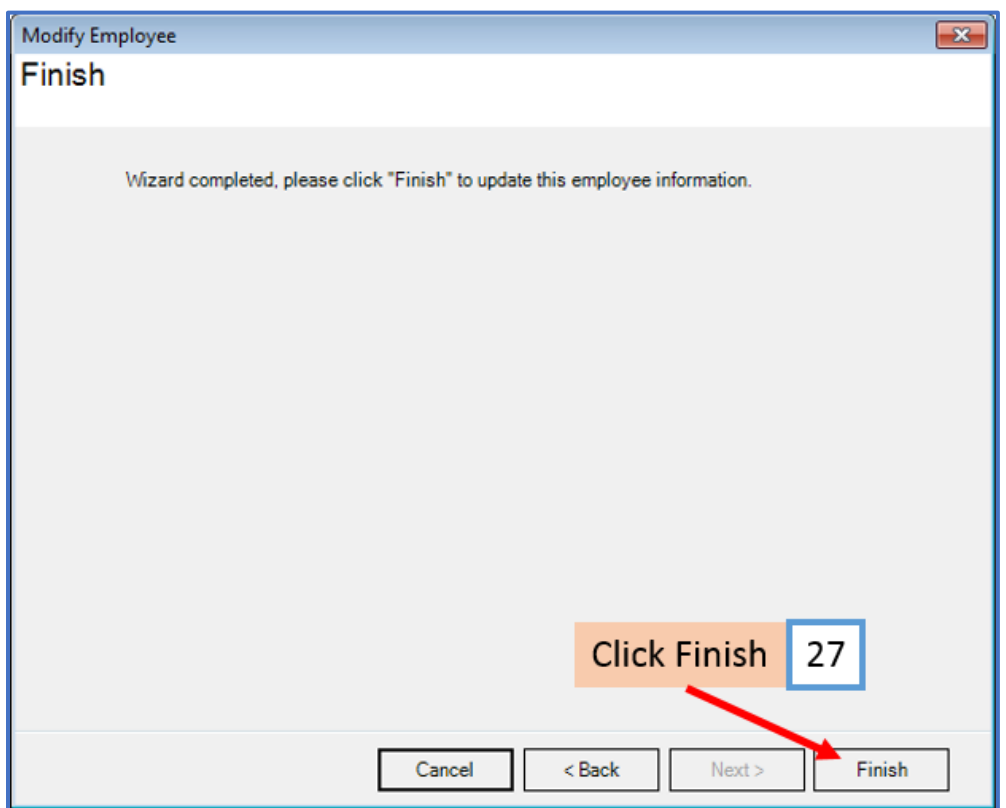

Repeat steps 15-27 for each applicable employee

28. When creating a new payroll check for the employee the loan repayment deduction category will be visible

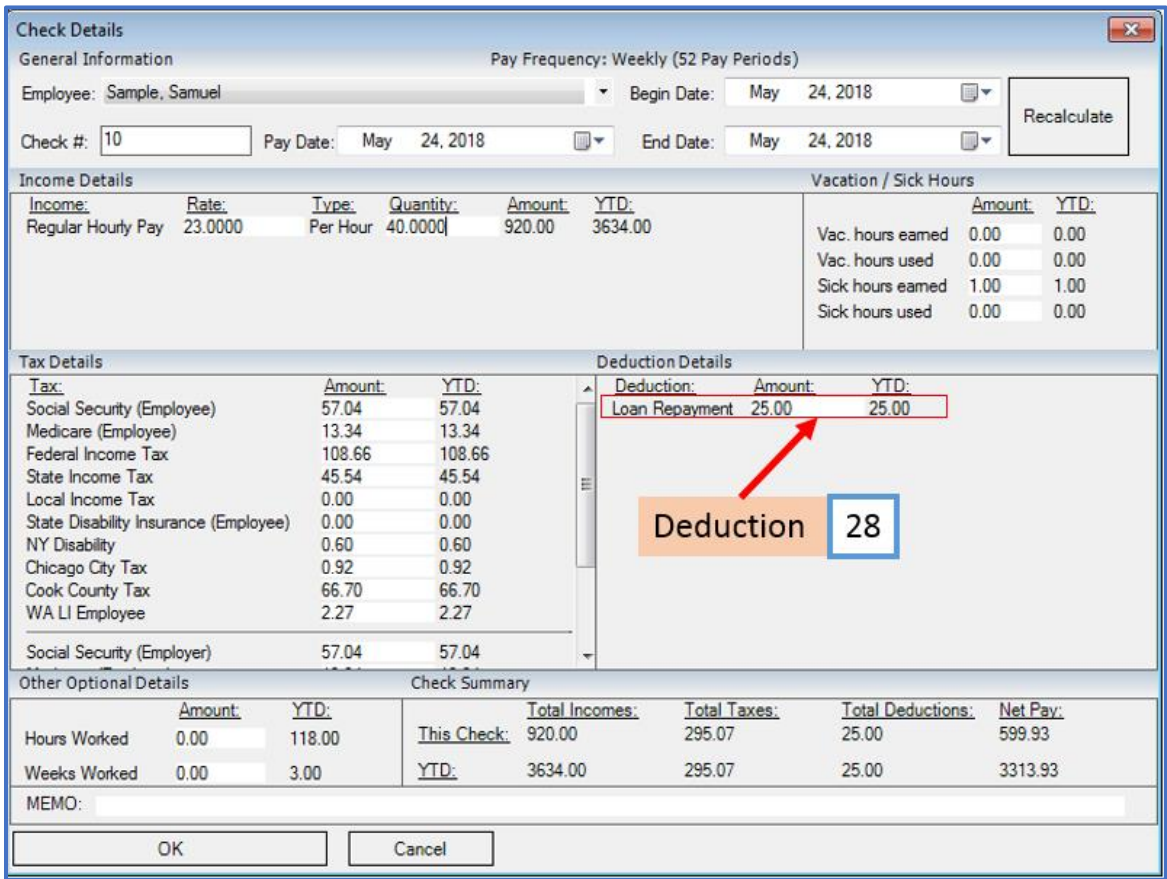